## **CREATING A WORKFLOW FOR CLAIMS – MIP WEB**

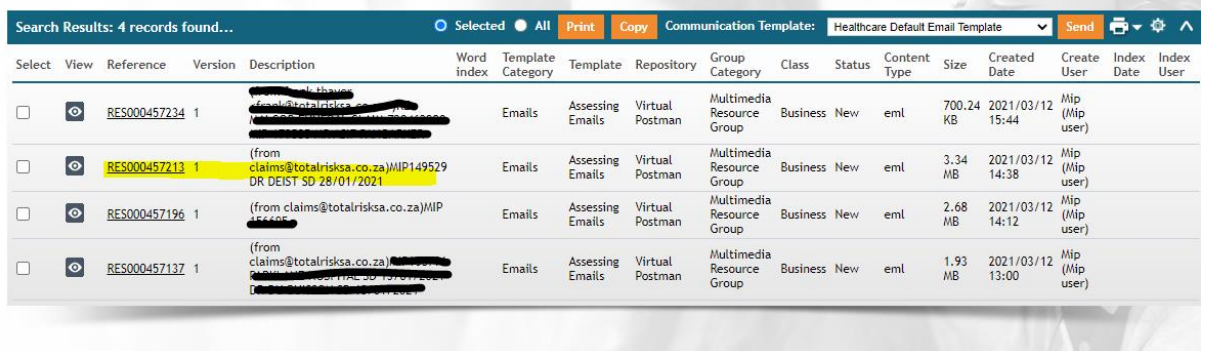

• Claim is received in the assessing inbox.

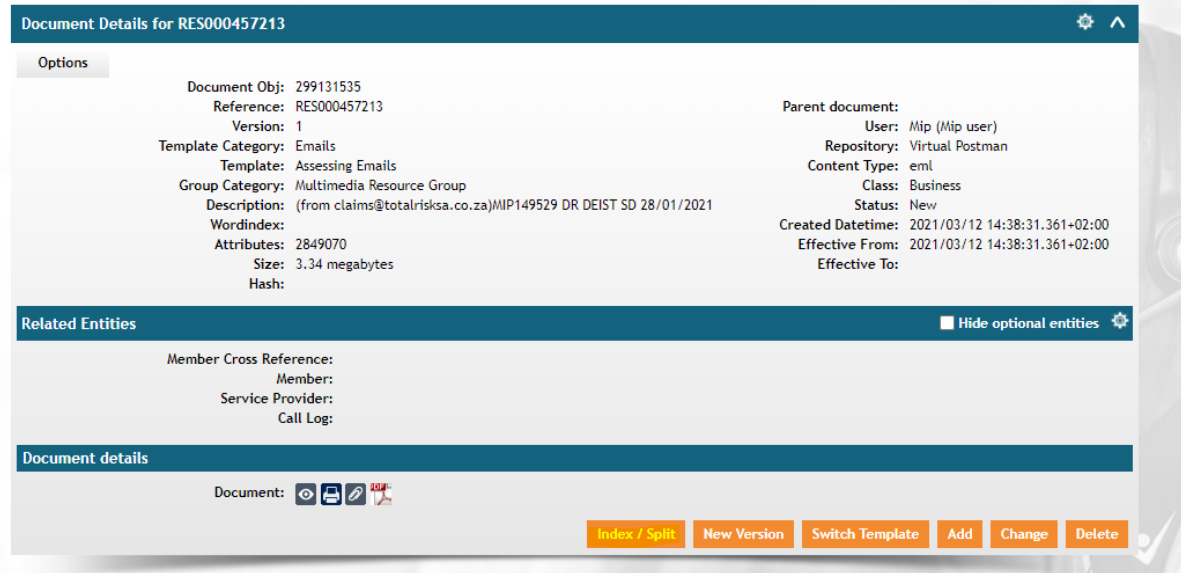

• Claim is indexed under the policyholder's profile and a workflow created.

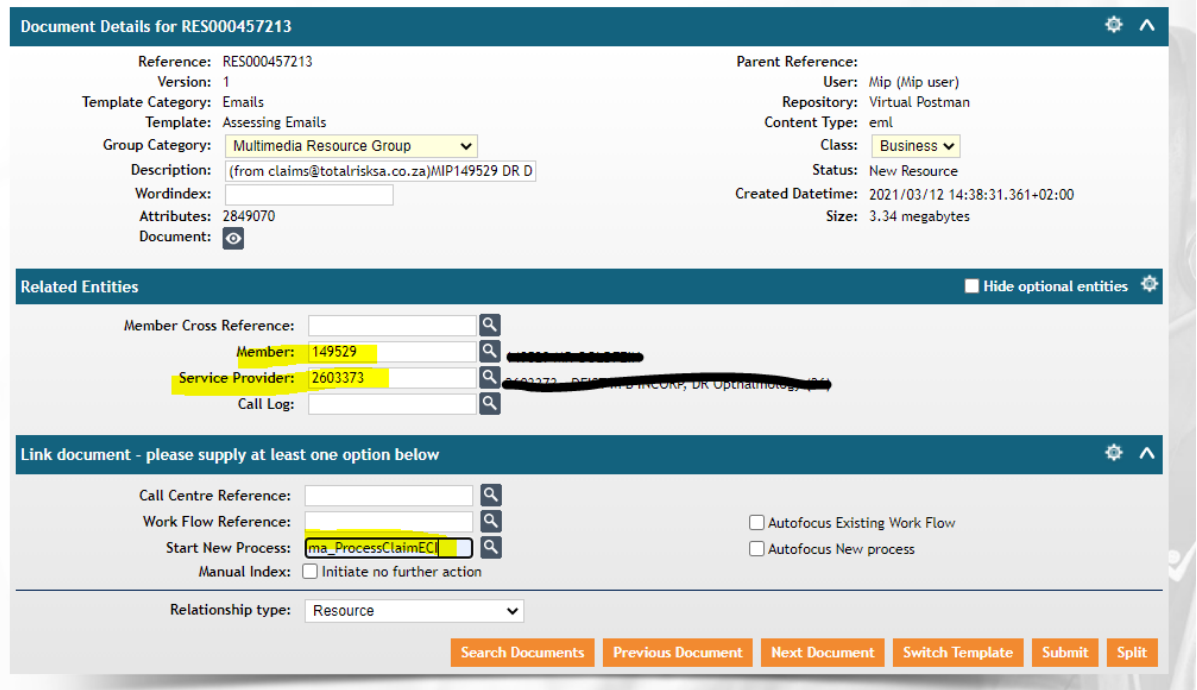

- The policyholder's policy number in entered under Member.
- Service Provider will be the claim of the Doctor that was short paid.
- Start new process is where all the details of the claim will be entered, and a claim number will be generated.

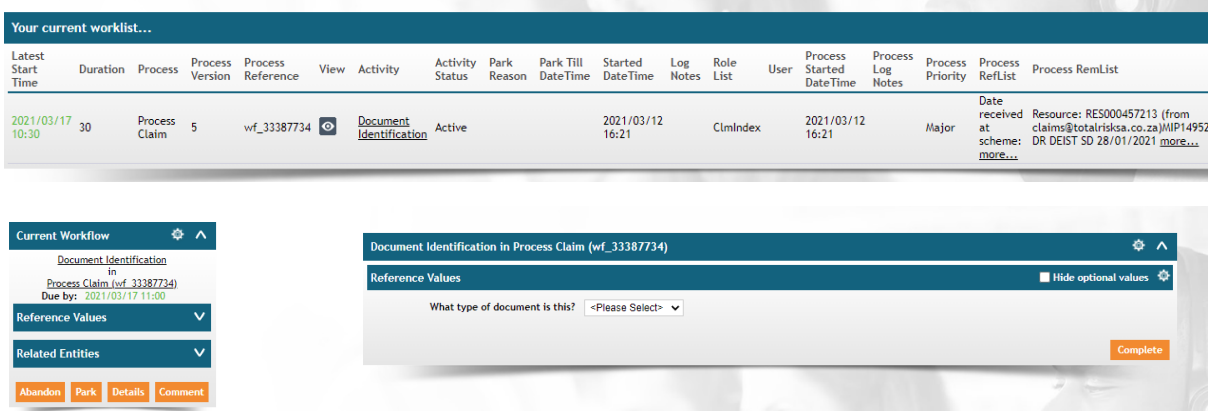

• The type of document is identified on this screen.

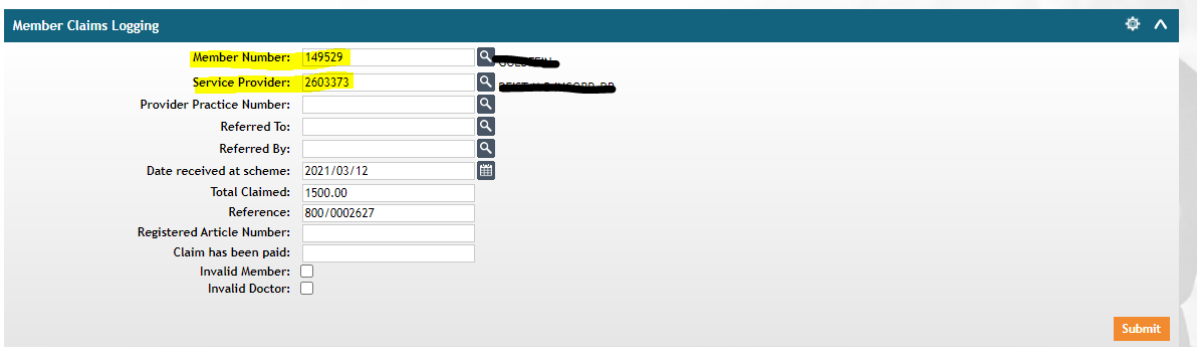

- The date the claim was received, the total amount claimed by the Doctor and his account number is added in the above fields. This information will reflect once the claim is processed for reconciliation purposes as well.
- Submit.

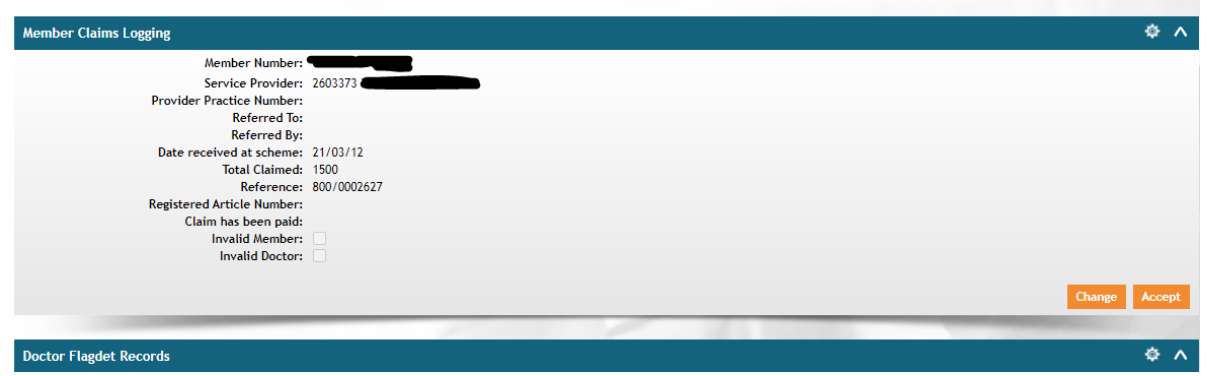

• Select Accept.

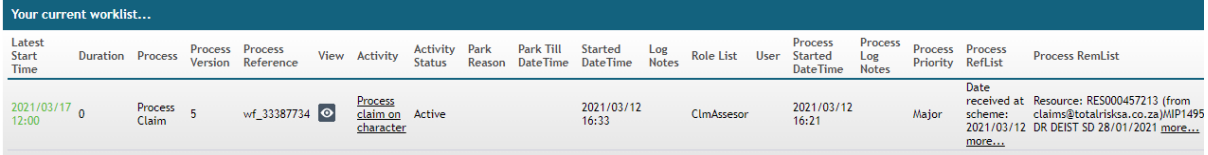

• The log of the claim is now complete. Select process on Character for the final steps.

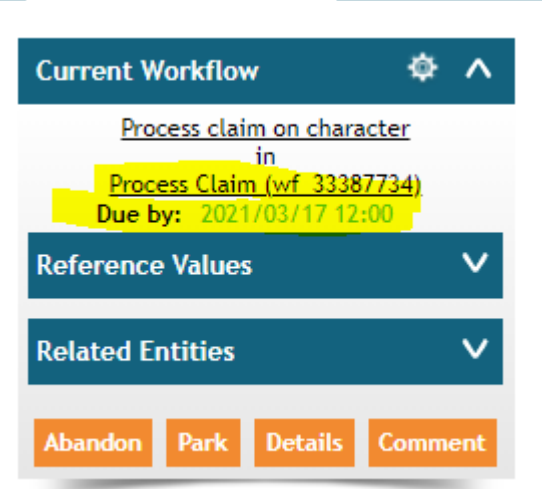

• Claim number is found in the below directory.

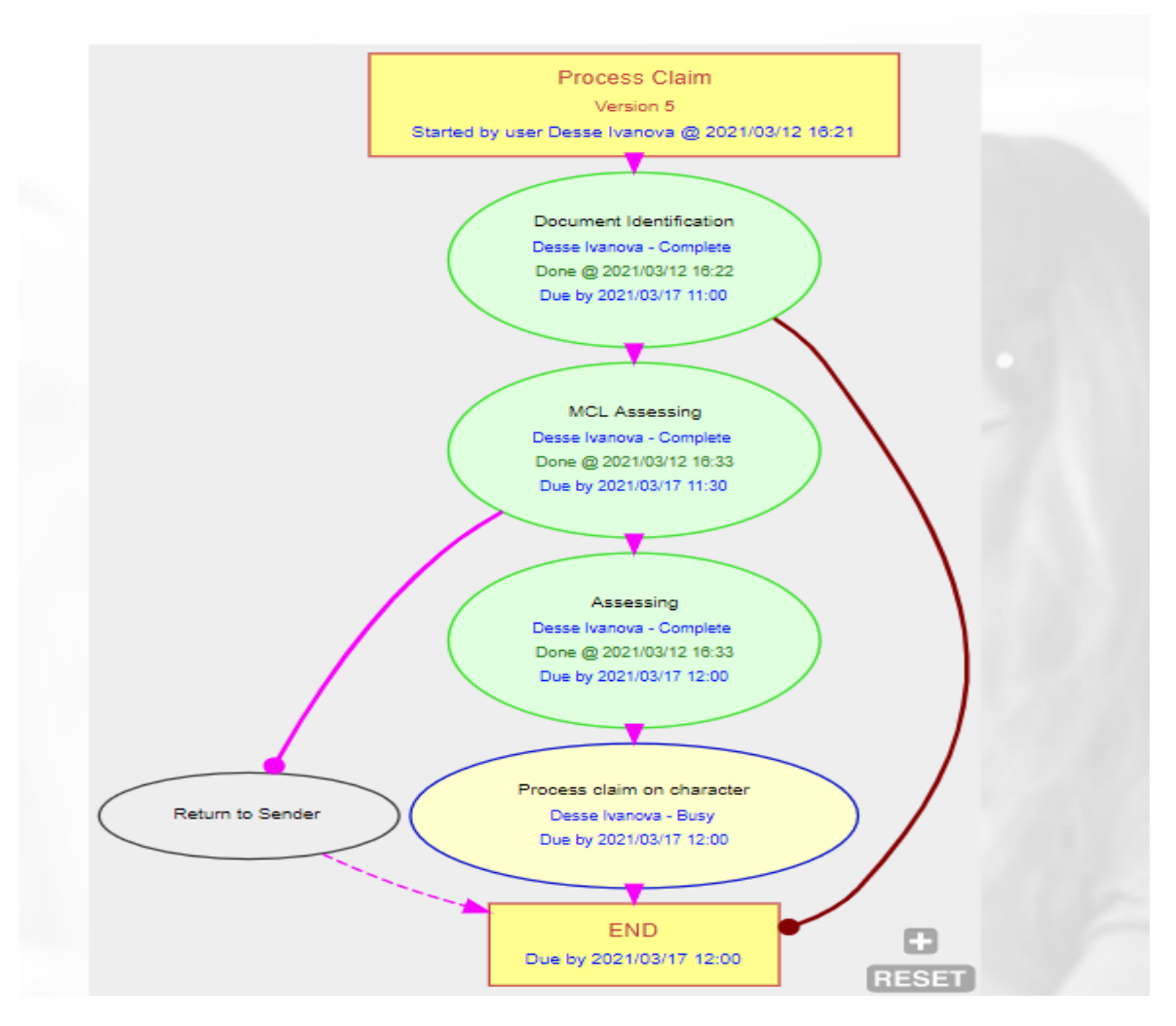

• Assessing workflow chart – from logging to assessing

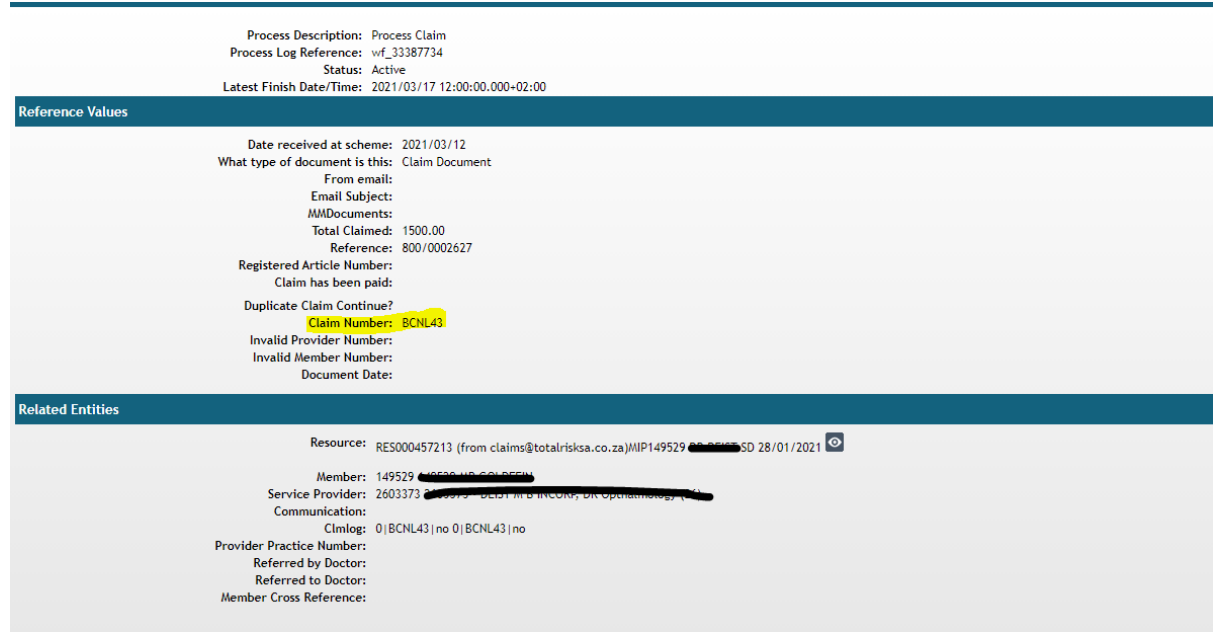

- The Claim now has been logged and can be Assessed on Putty.
- A Claim number is now available.

.

## **TRA ASESSING PROCESS DOCUMENT**

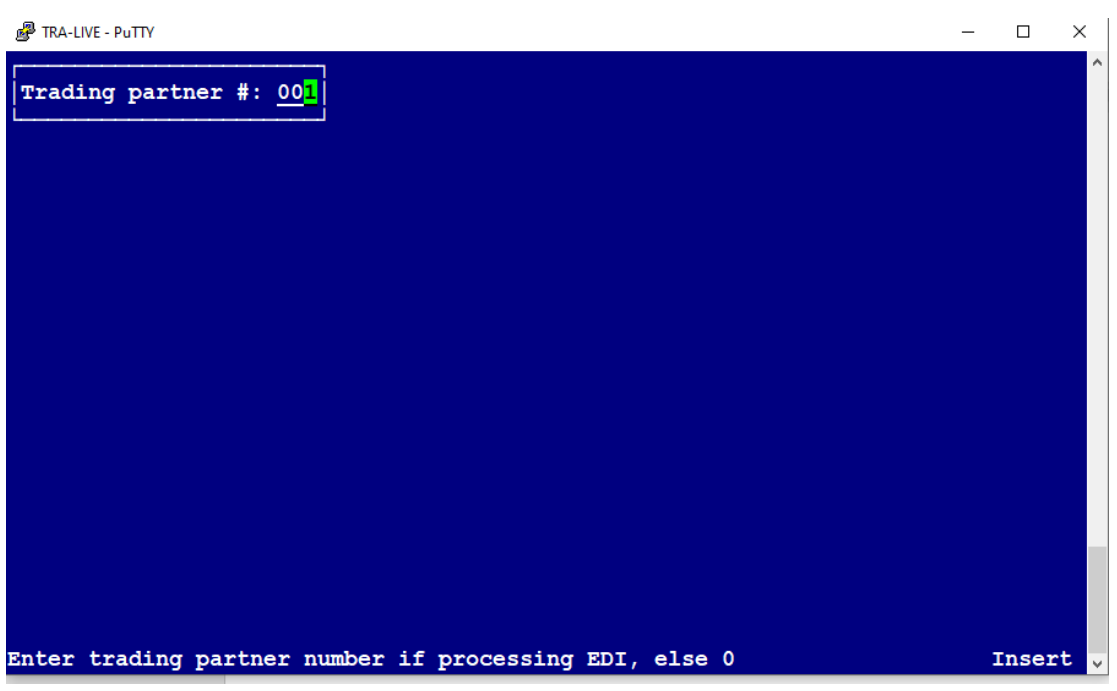

- Claim is assessed on Putty menu MCU.
- Every Assessor has a trading partner number linked to their name.

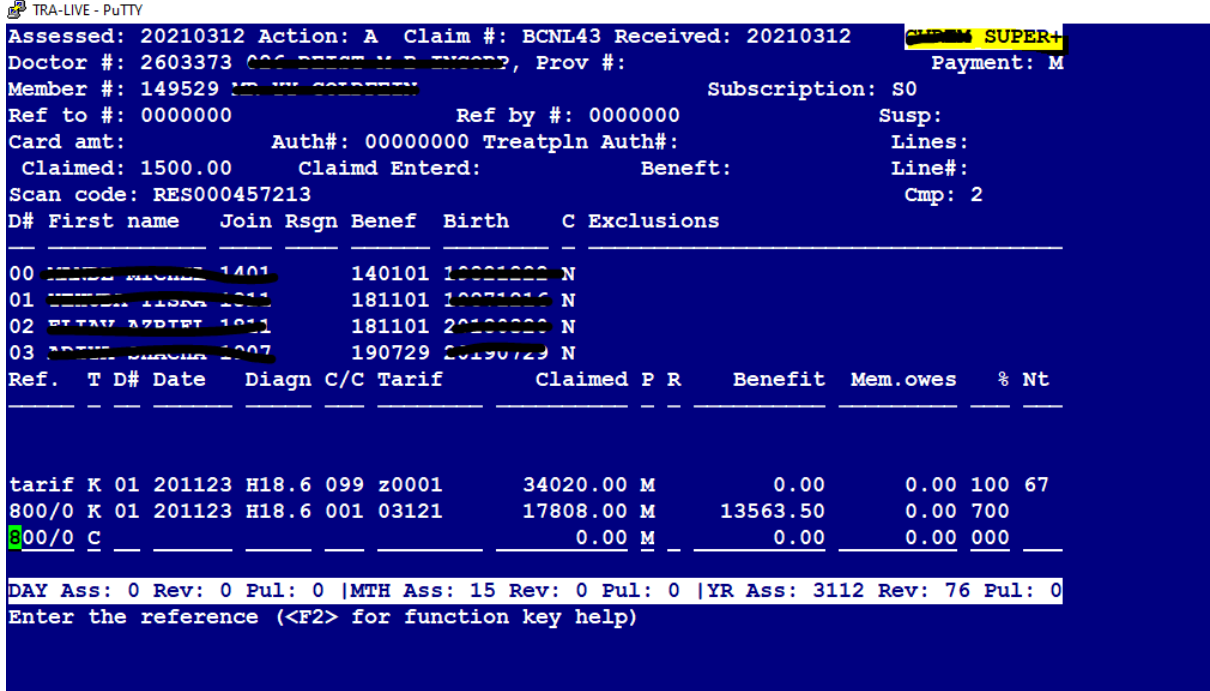

- Use the claim number that was created in the workflow process.
- Policy Number, Practice number etc. will all pull through based on the information that was logged.

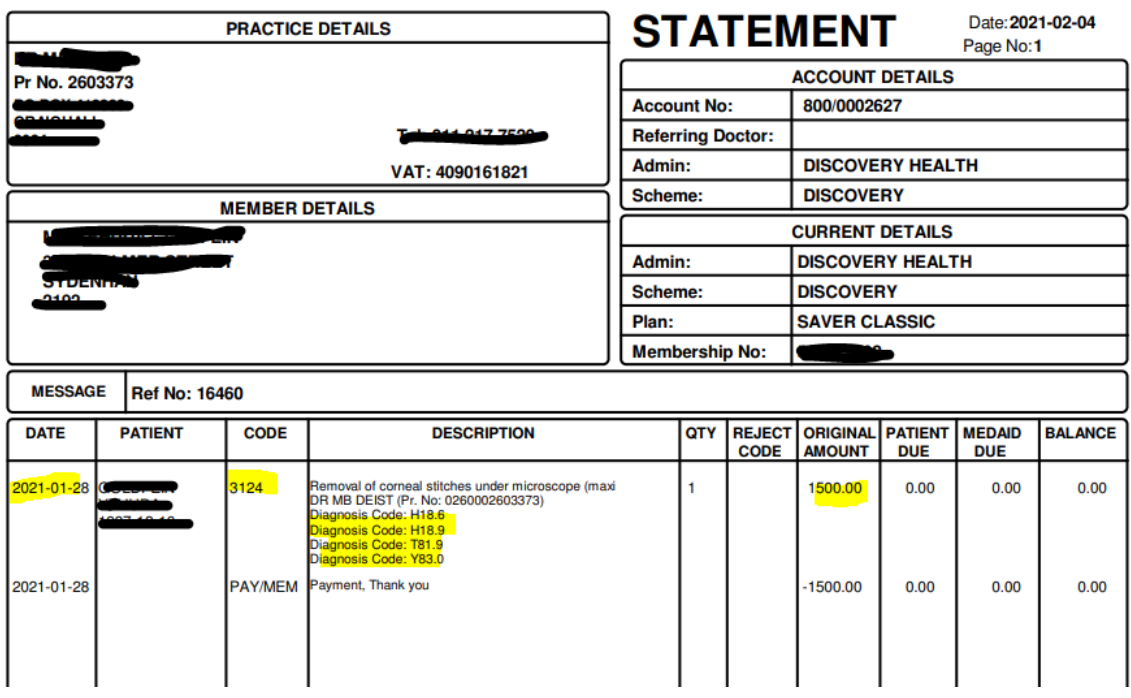

• Copy of Doctor's account.

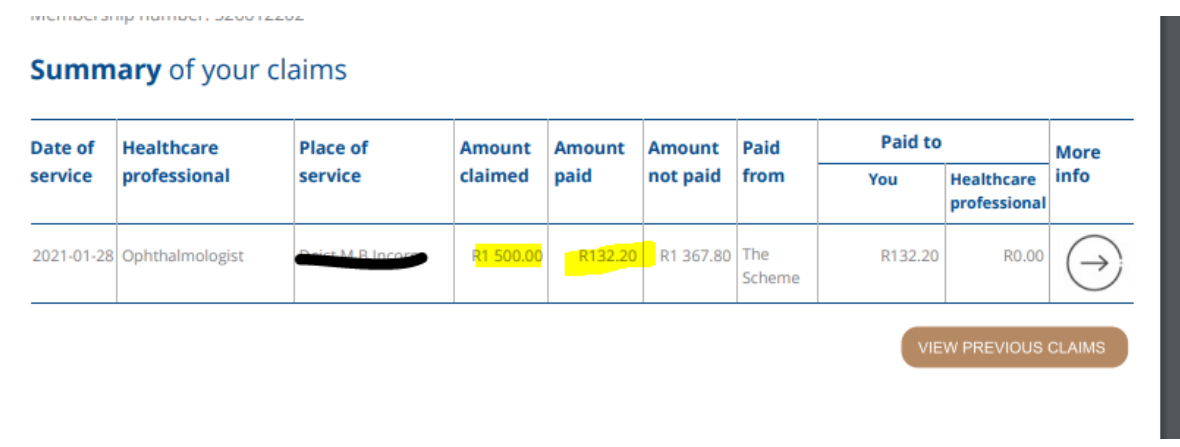

• Medial Aid statement.

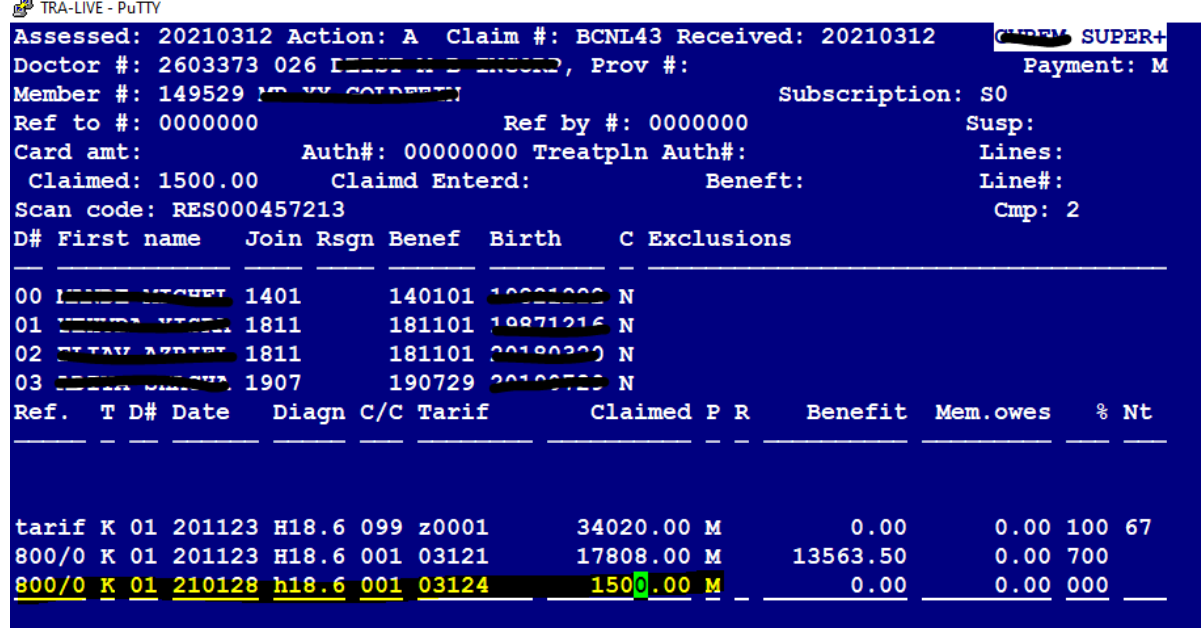

ICD-10 is: Keratoconus

- All claims are processed line by line to ensure no overpayments are made and that procedures that are not covered by the medical aid can be rejected.
- The original tariff code and ICD 10 codes are used.
- PMB conditions are built into the system and will warn Assessors if it is a possible PMB claim.
- Account number from the Practice is used.
- Date of service
- ICD 10 code
- Benefit from where the claim will be paid.
- Tariff code.
- Amount claimed by Practice.

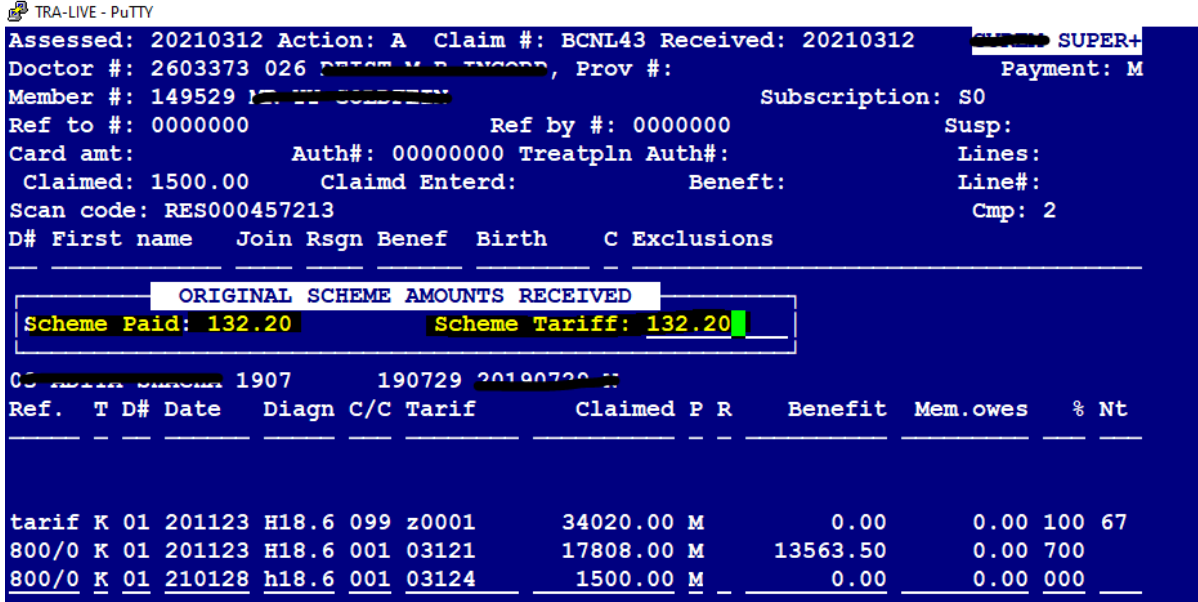

• Field will open where the amount that was paid by the medical aid is captured. The system will then automatically calculate the amount that must be paid.

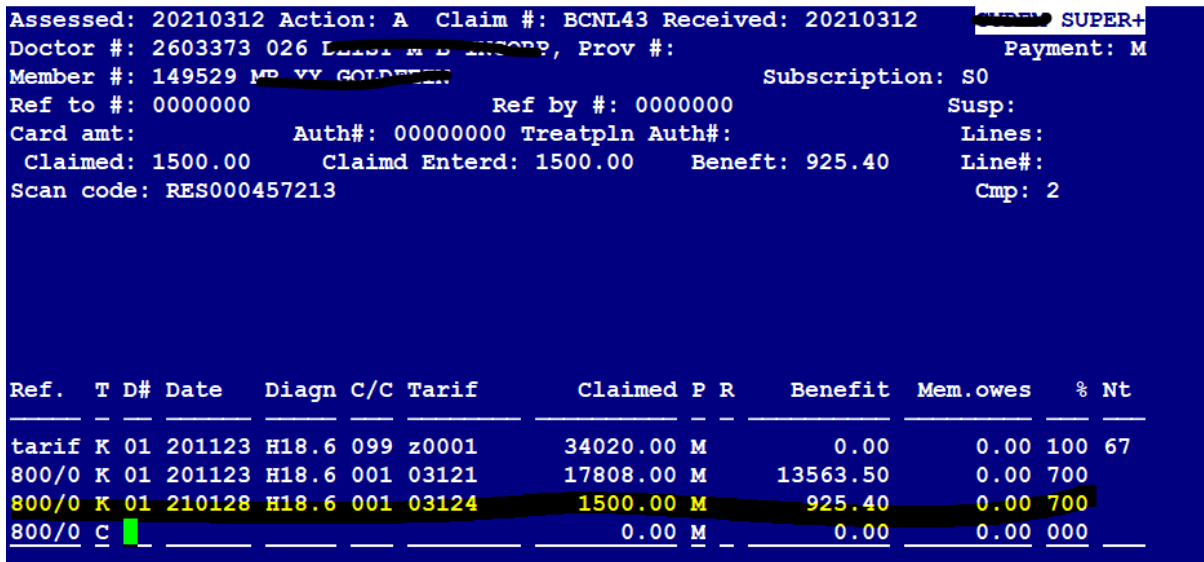

- If an amount exceeds the 700% or the policyholder has reached his limit, the system will warn the Assessor.
- If the same tariff code is used more than once, the system will warn the Assessor that this might be a duplicate claim.

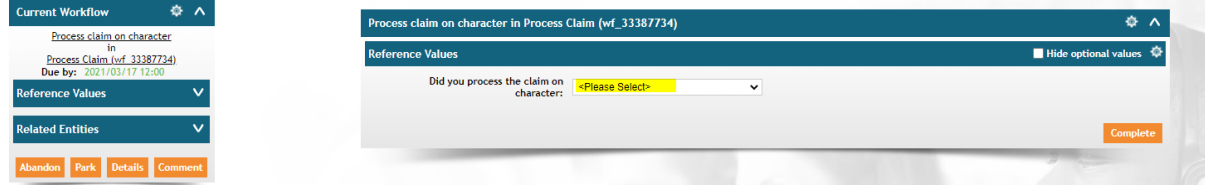

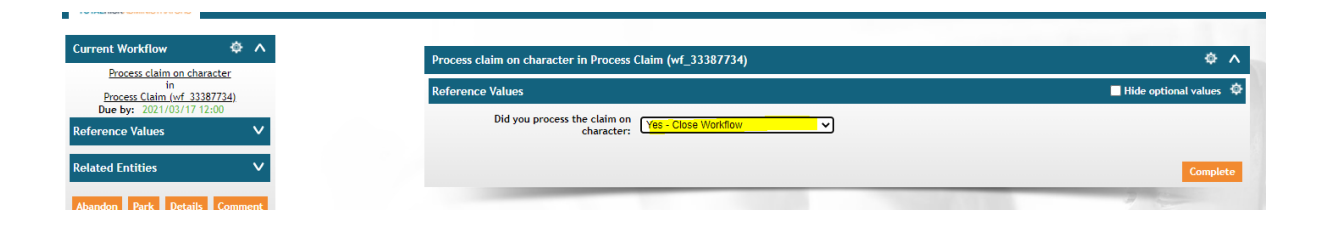

• Claim is now assessed – workflow can be closed.

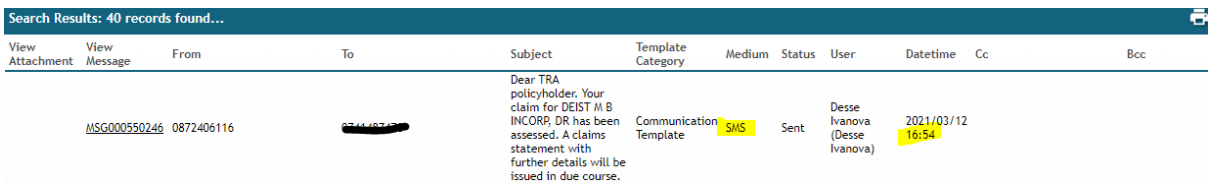

• Once the claim is completed, an SMS is sent to the policyholder confirming that a claim for a specific provider was processed.

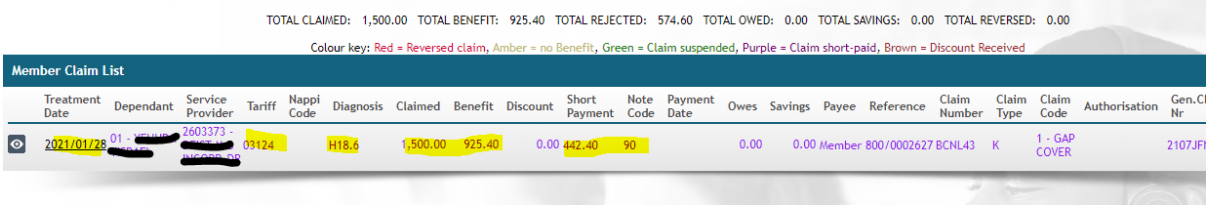

• The shortfall amount is above the 700% Gap cover – note code 90 (shortfall amount is above Gap Option % benefit.

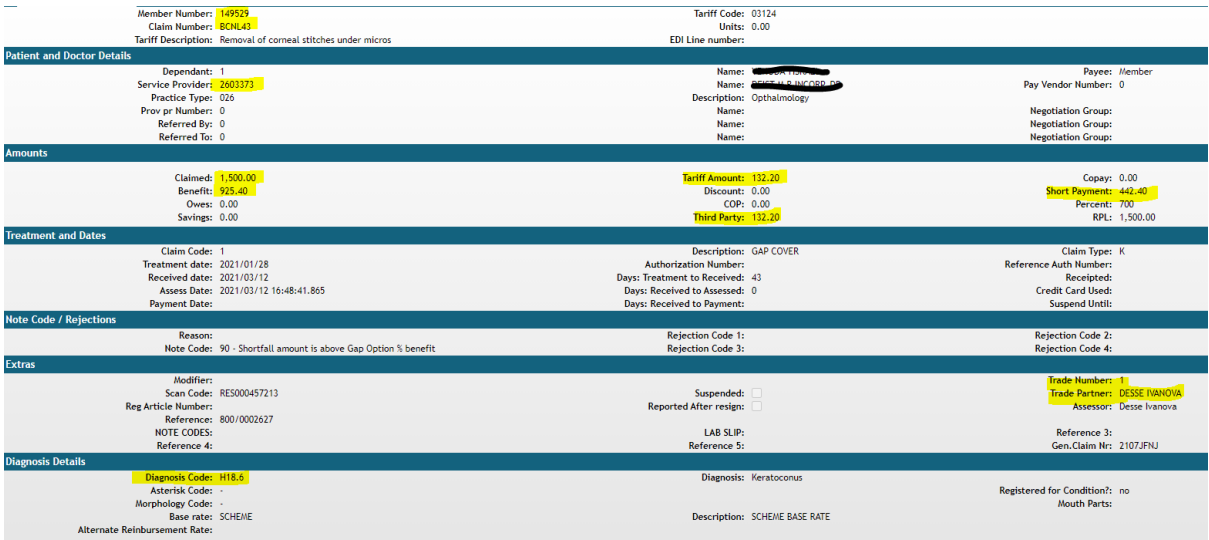

• Full details of the claim information can be viewed on the Web.

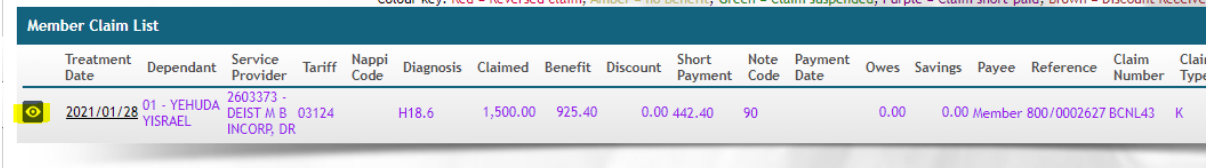

whatsoever without the prior written consent of TRA.

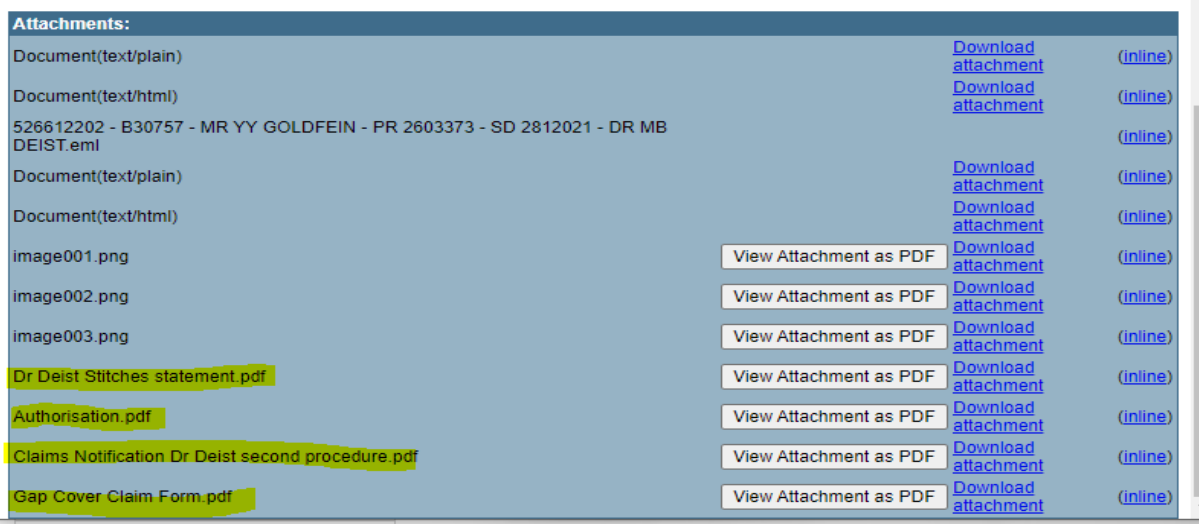

• All documents submitted with the original email are stored in the claim and can be viewed.

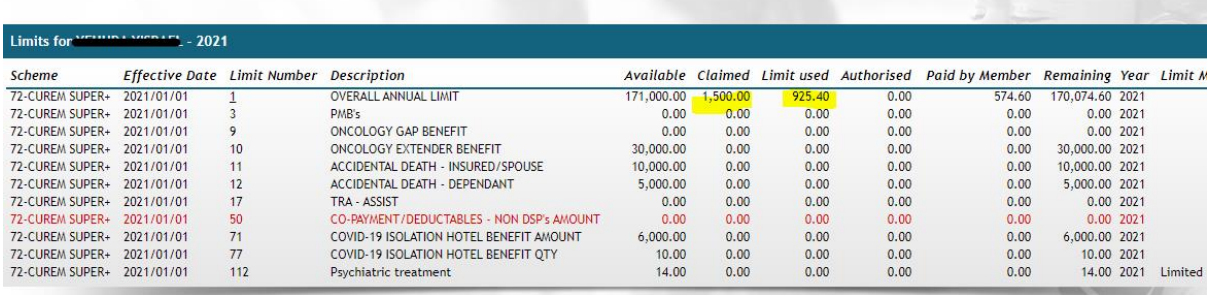

• Limit utilisation is verified.

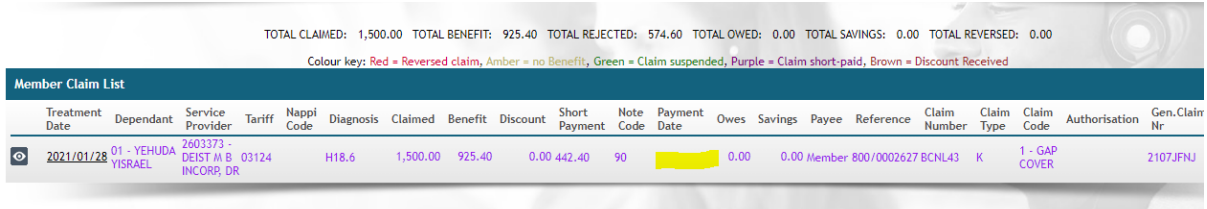

• Once the claim goes through a payment run the payment run date will be populated and a statement generated.

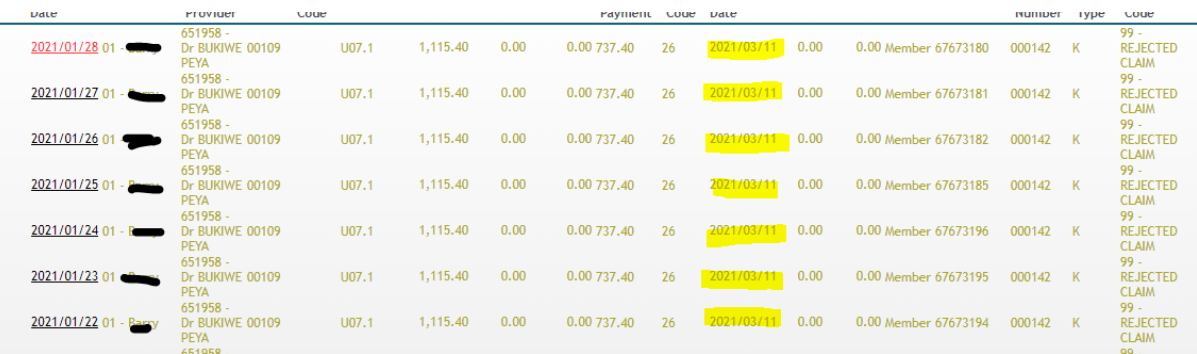

• Above is an example of a claim that was processed and rejected for a possible PMB.

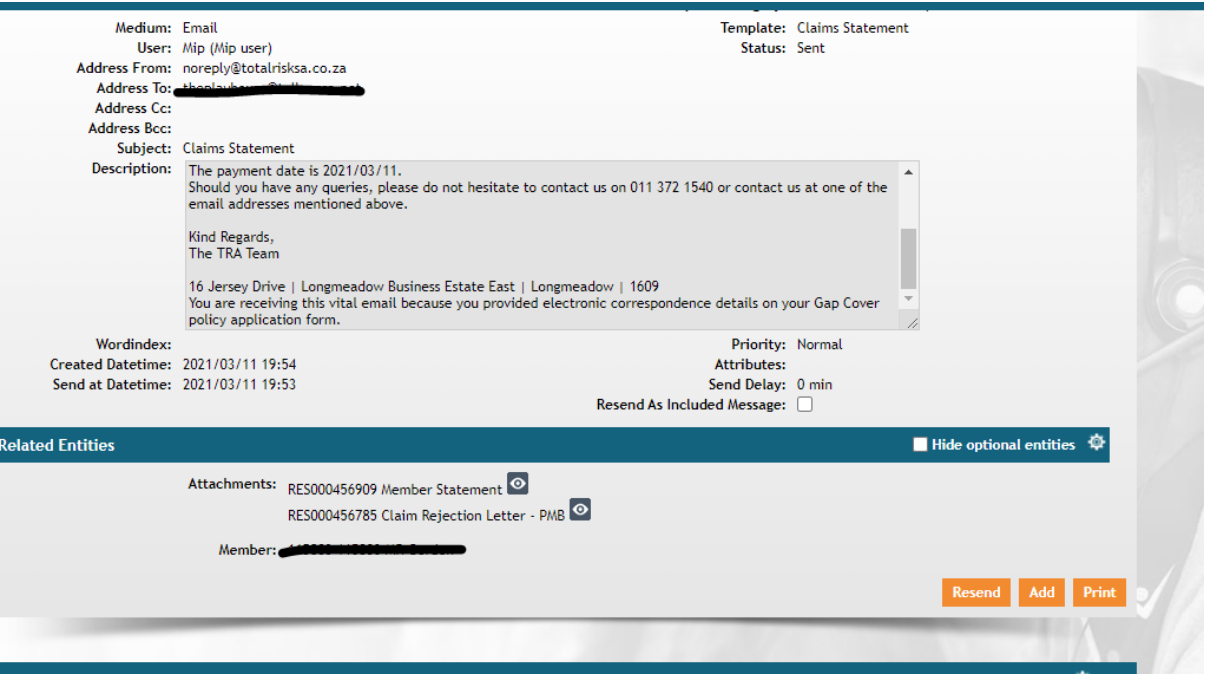

- An email regarding the claim's payment is sent to all of the policyholder's in the payment run, along with their attached claims statement.
- Rejection letters are generated for all rejected claims, and will then also be attached to the email.

These emails and attachments can be found under the member's communications.

# **EDI CLAIMS**

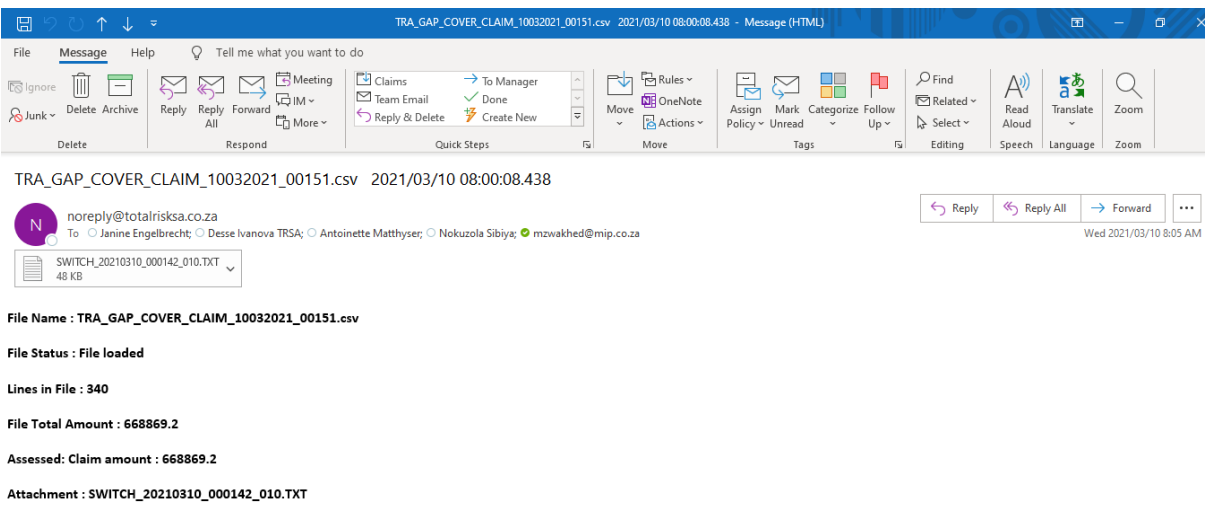

• EDI claim files are placed on our FTP site as per the agreements with the relevant medical aid schemes. The files are automatically imported into the system – notification emails are sent to the relevant staff members.

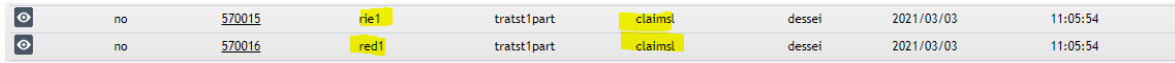

• Reports are generated and placed in Web.

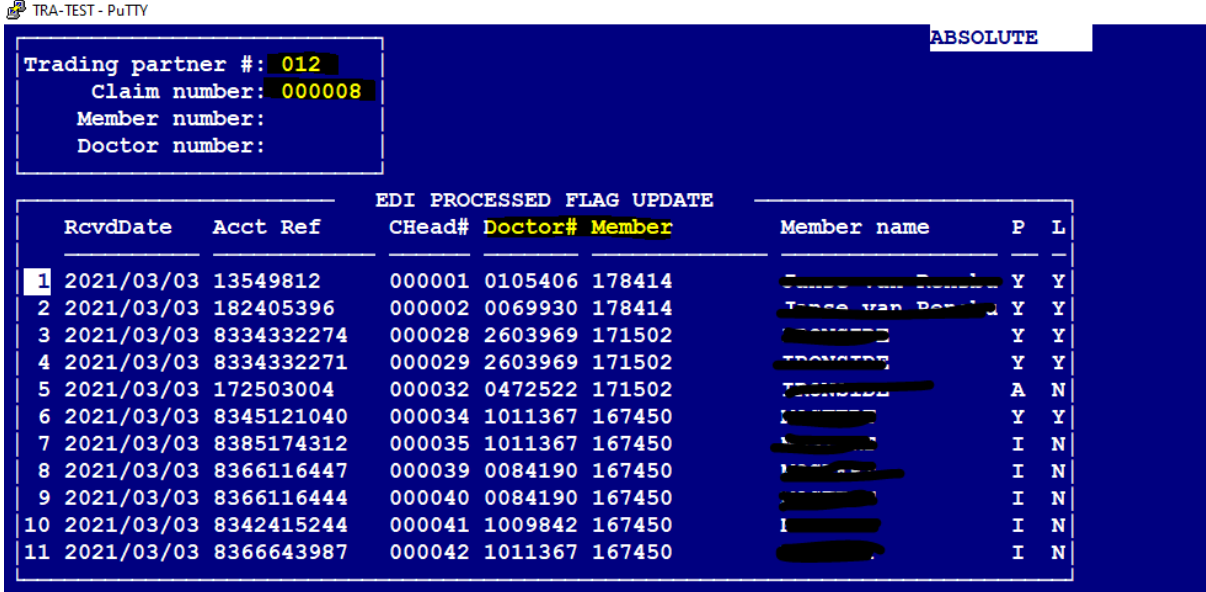

• In Putty – all claims and details of the claim are viewed in menu IED 8.

```
TRA-TEST - PuTTY
```
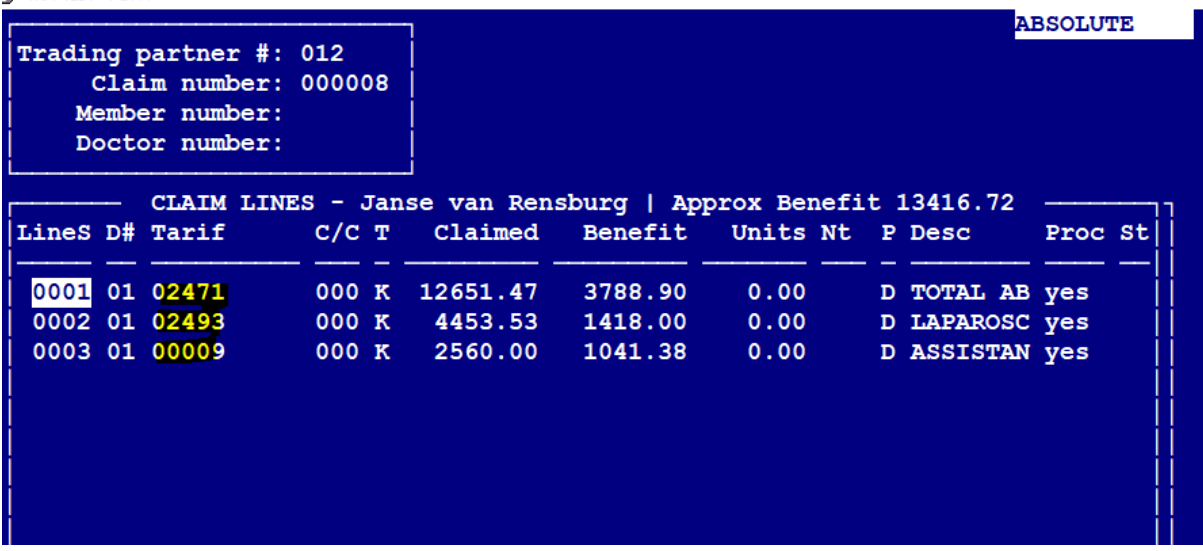

• It reflects the Dependant code, Tariff code, Amount claimed, and amount paid.

TRA-TEST - PuTTY

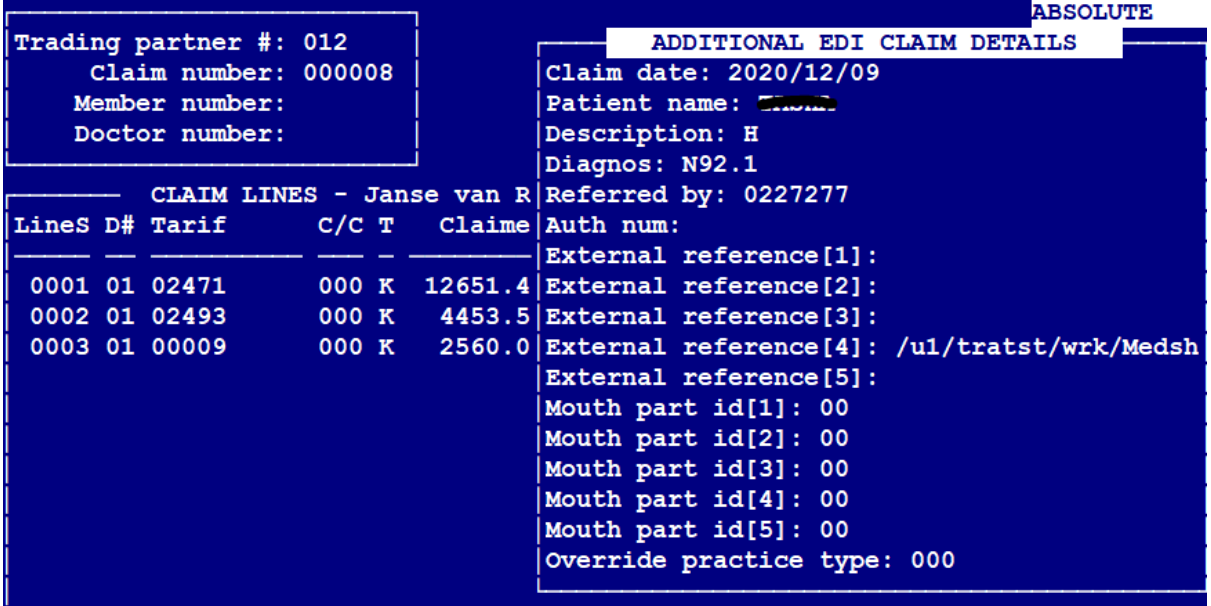

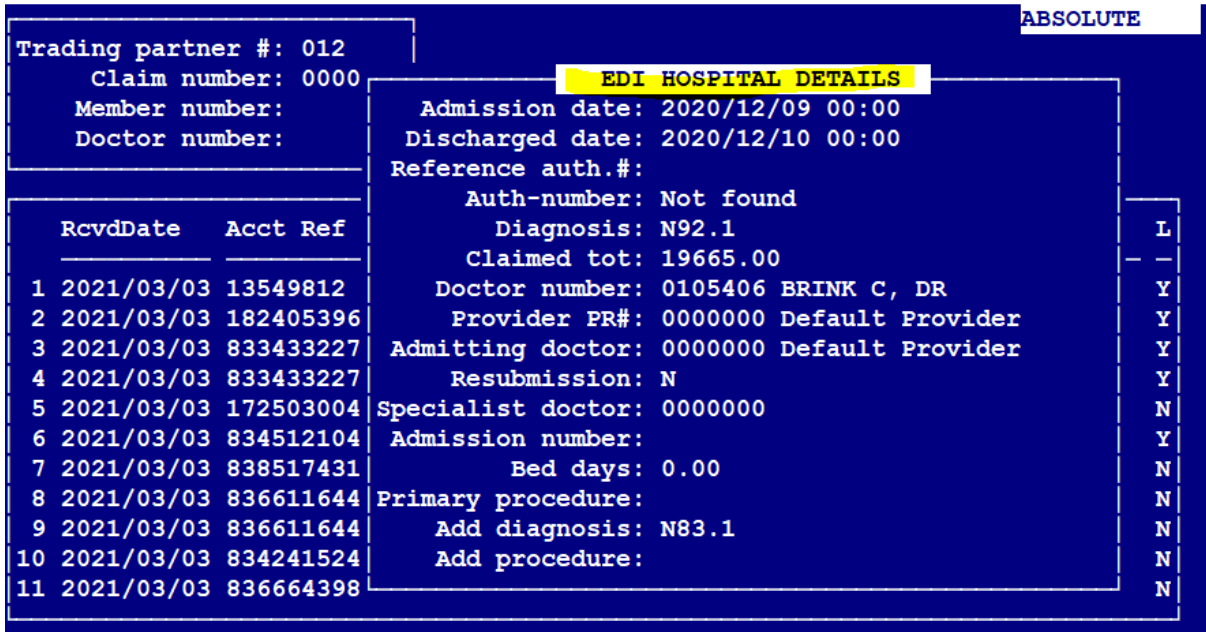

• Hospitalisation details are also provided.

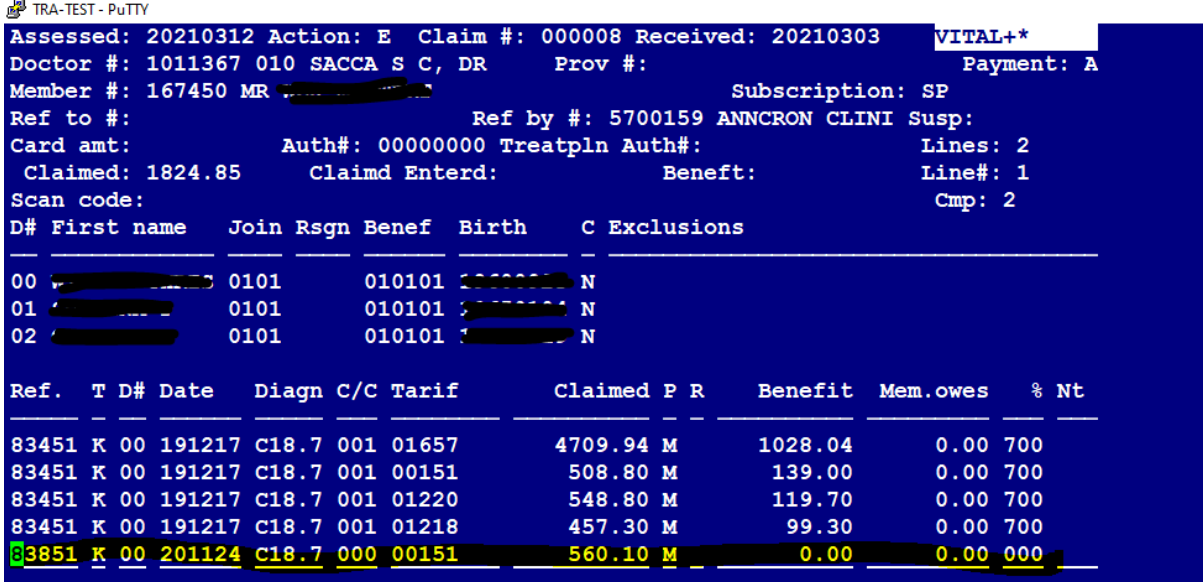

• Claims are assessed in menu MCU – there is no workflow for EDI claims. All information is provided by the medical aid and populated when the file is imported.

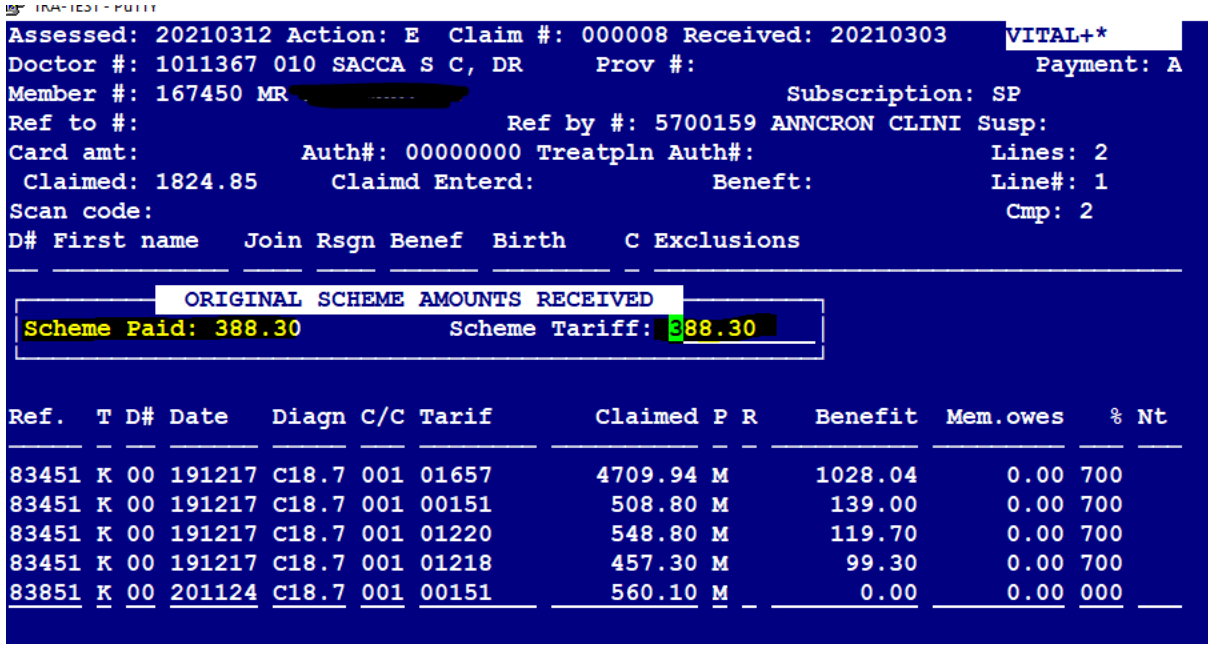

• Before each payment run, the assessing department runs a report for all claims not yet paid. They follow a checklist (provided) to verify that claims are processed correctly. See RCH Checklist- excel document.

# **CLAIM CORRECTION/REVERSAL**

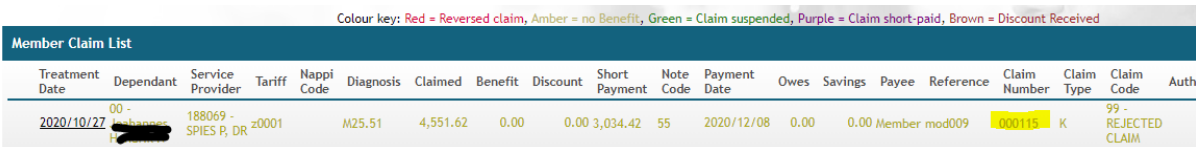

• Claim information is obtained from Web.

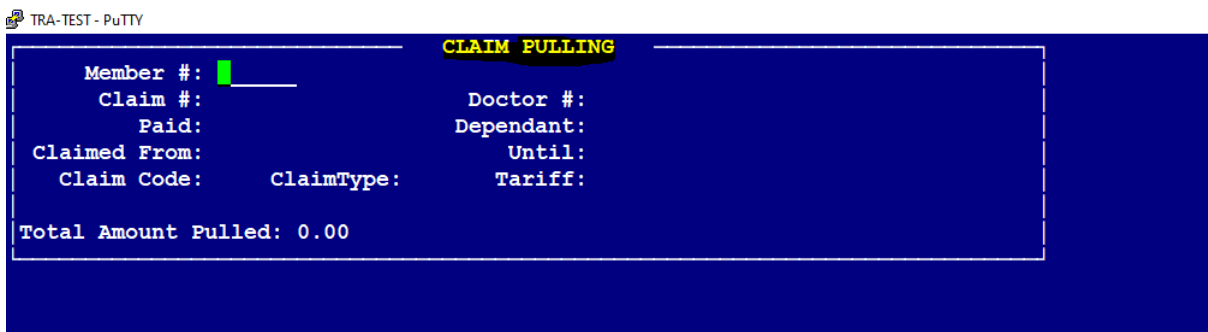

- If a claim was incorrectly assessed and has not gone through a pay run, the claim can be pulled.
- If the claim has gone through a run, it must be reversed.

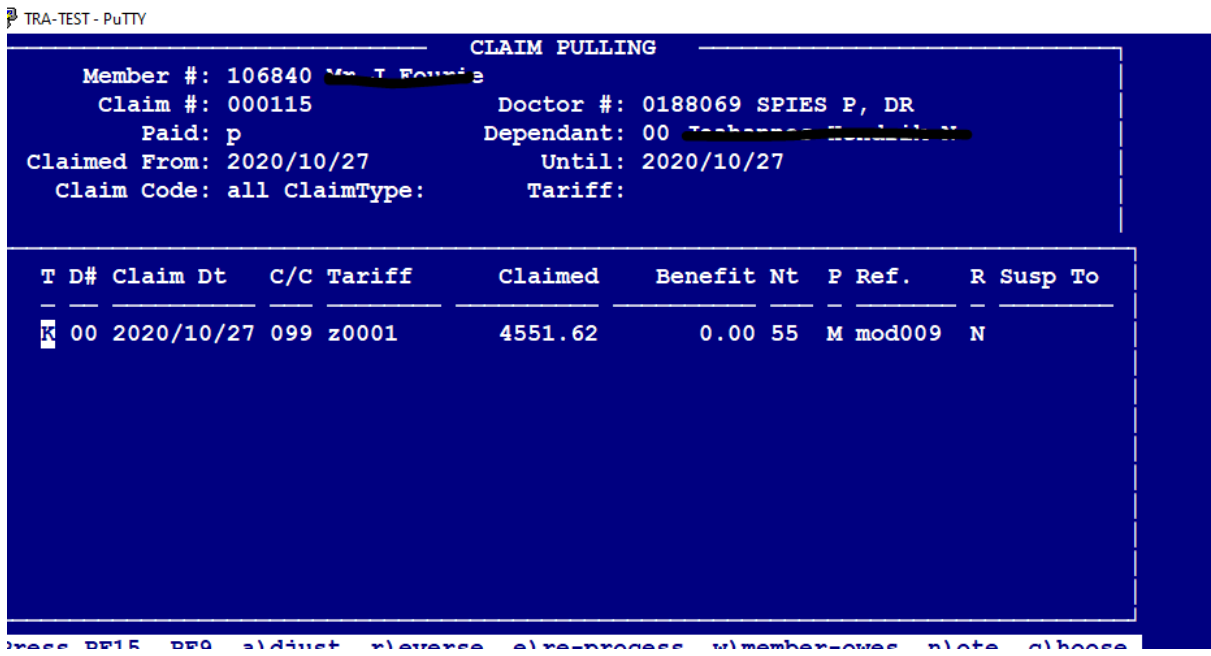

- In order to pull/reverse the claim, the policy number must be typed in.
- You need the original claim number,
- Practice number,
- Dependant code, and,
- Date of service

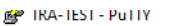

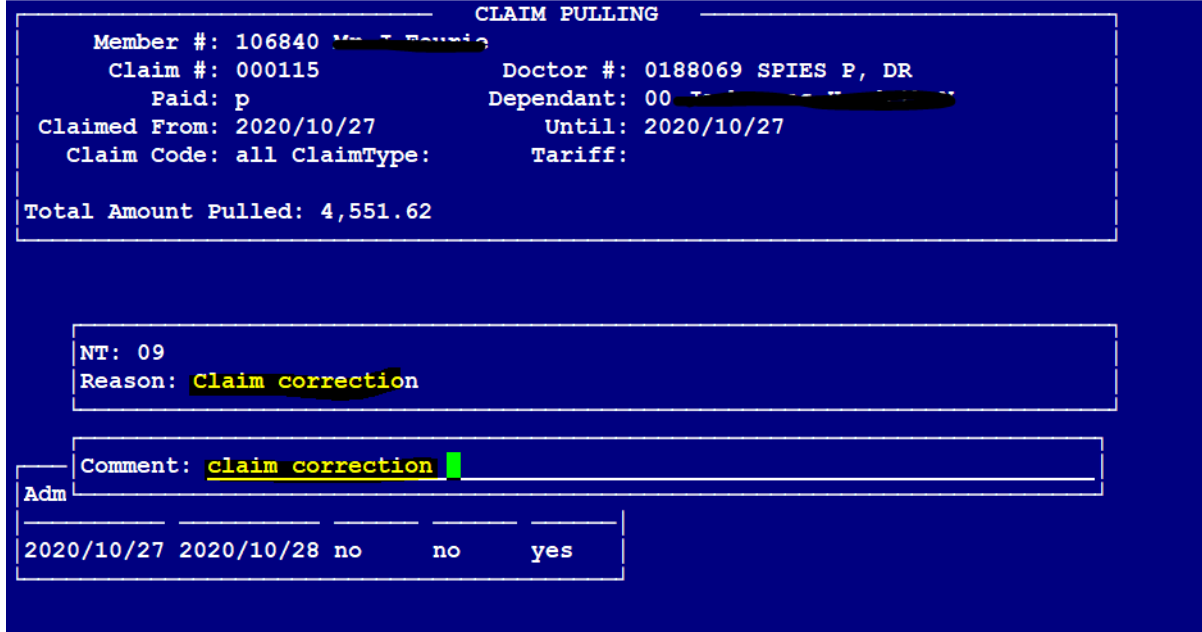

• The relevant reason code is entered when a claim is reversed.

TRA-TEST - PuTTY

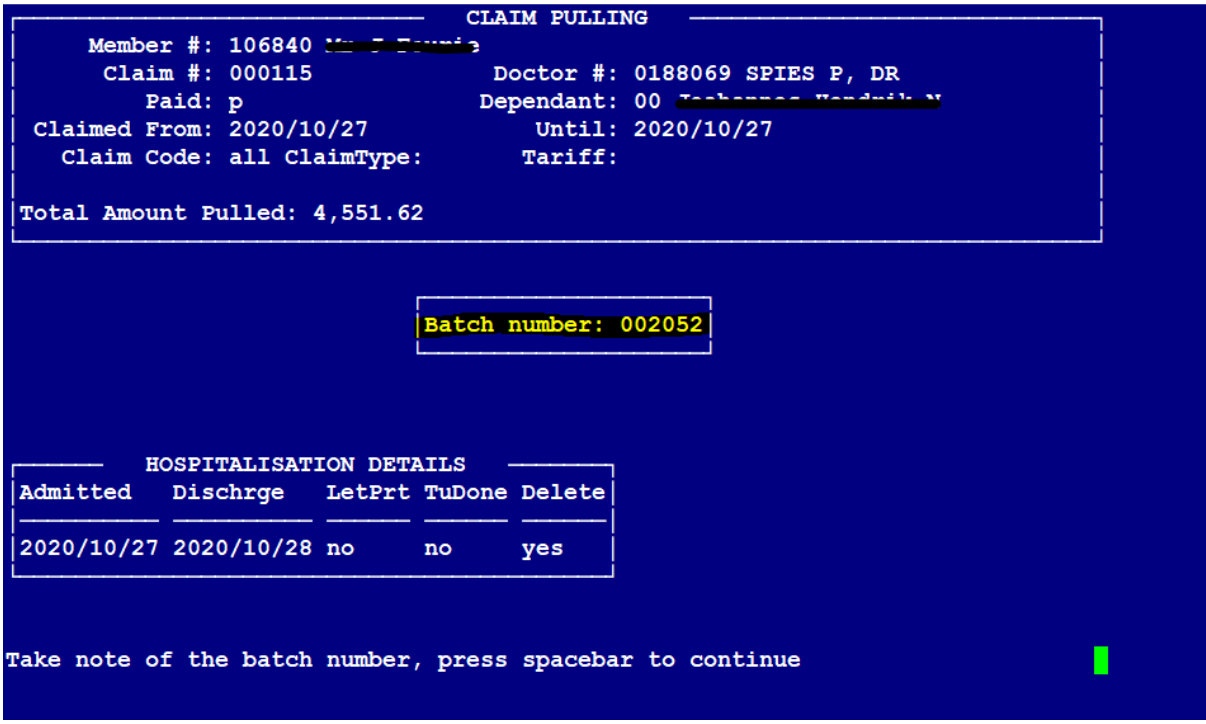

• Once the claim is reversed a new batch (claim number is generated).

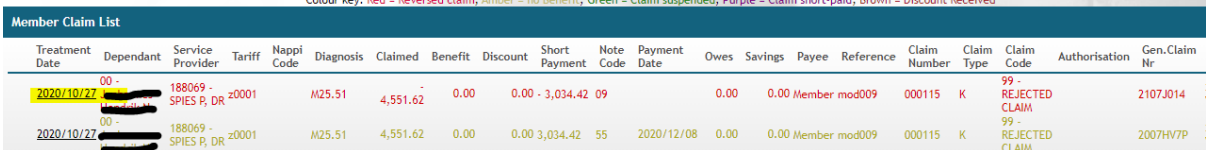

• The reversed claim will now reflect on the Web.

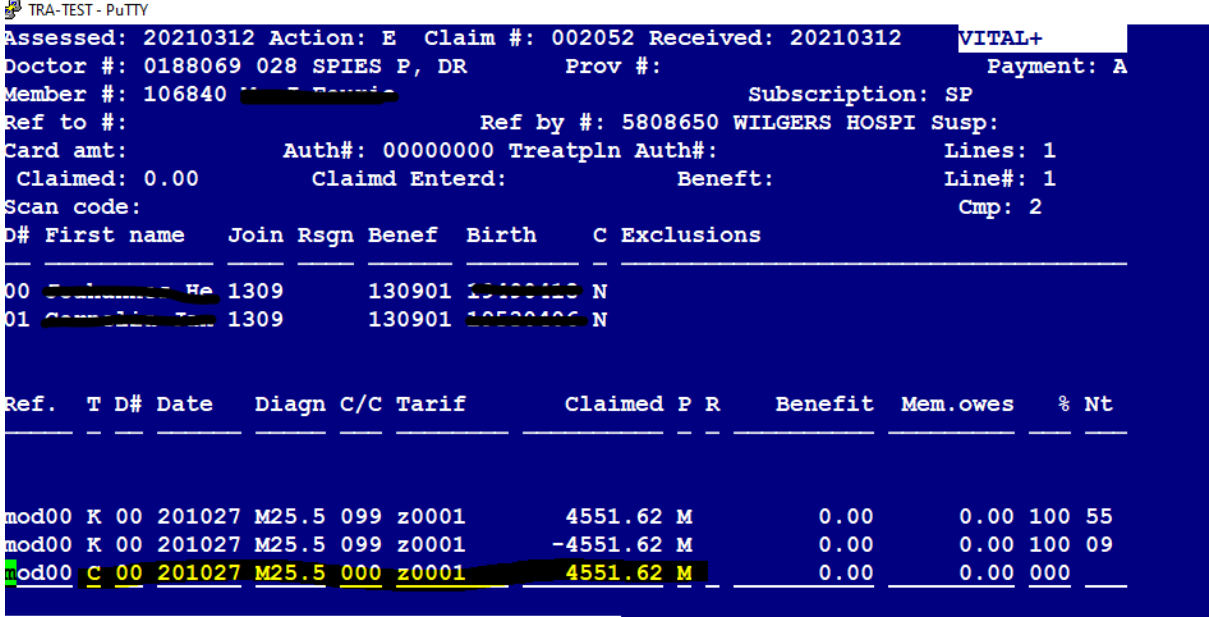

Dependant is Joahannes Hendrik N 1949/04/18

• All reversed claims must be re-processed on Putty.

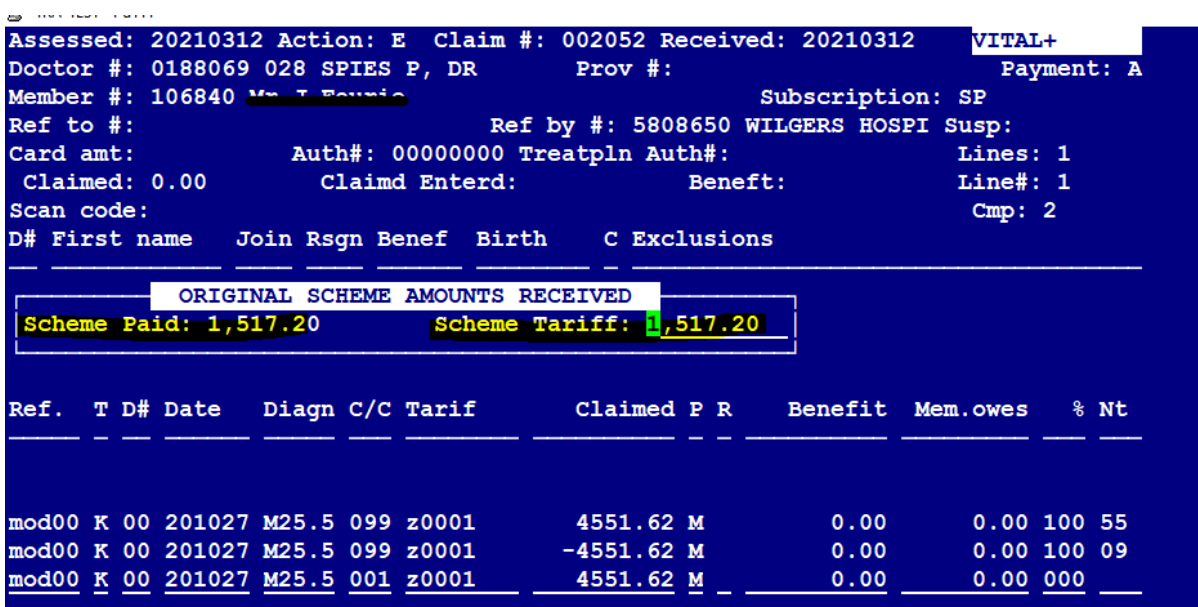

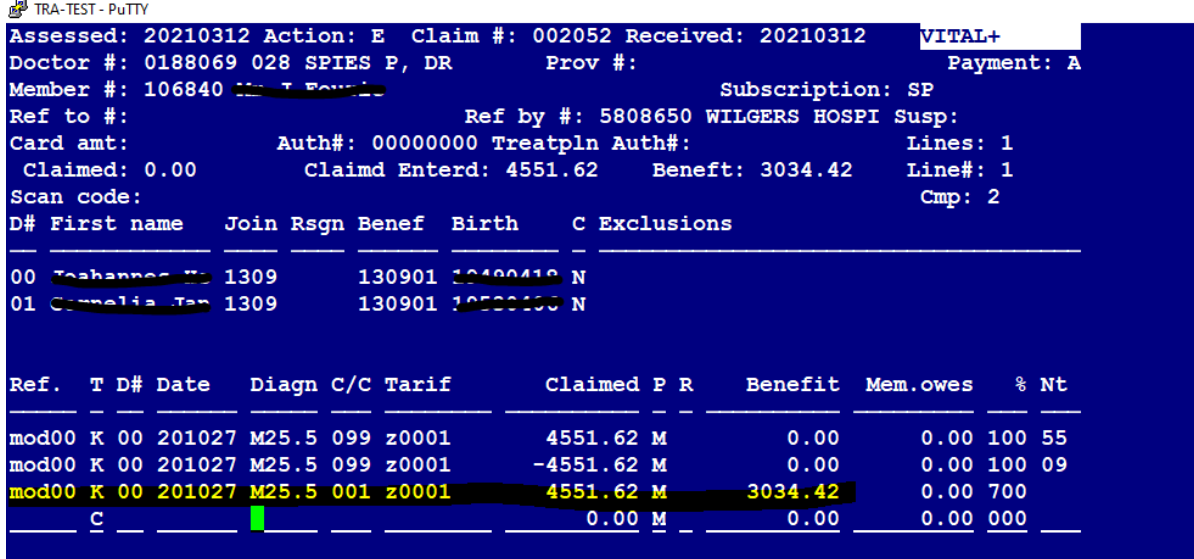

• The claim has been reprocessed and will be paid in the next payment run.

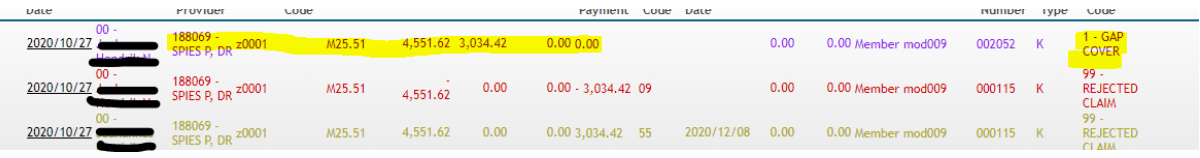

• The re-processed claim can now be viewed on Web.